Windows OS 基本ユーザーガイド

## 安心ネットセキュリティ

## $\sim$  アンインストール編  $\sim$

Ver1.0

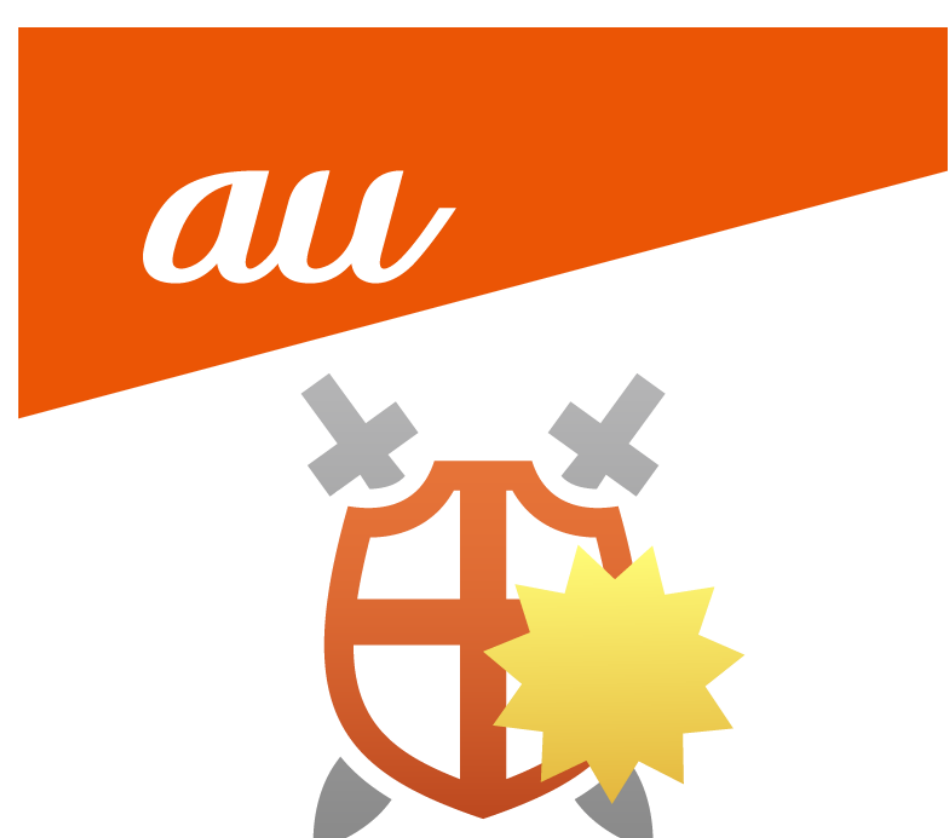

## **安心ネットセキュリティのアンインストール**

(1)デスクトップのスタートメニューから「アプリと機能」を選択します。 ※ご使用の OS によっては表示が異なる場合がございます。

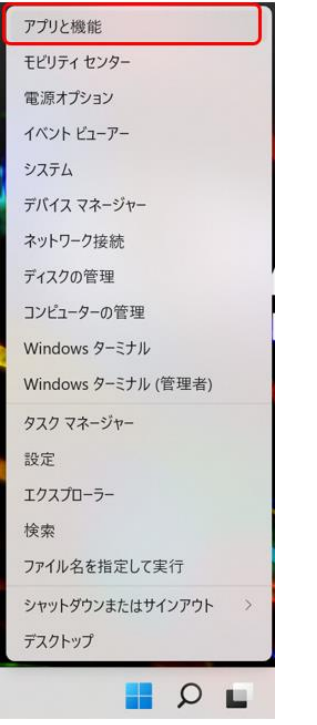

(2)アプリと機能の一覧より、「安心ネットセキュリティ」の下記「 」の箇所をクリックします。

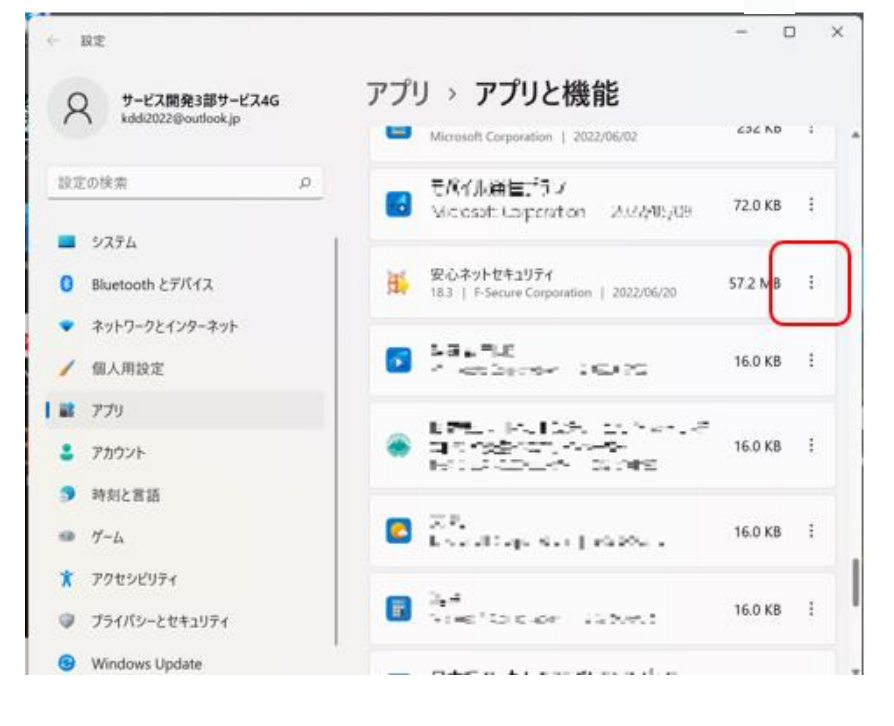

(3)選択項目が表示されるので、「アンインストール」をクリックします。

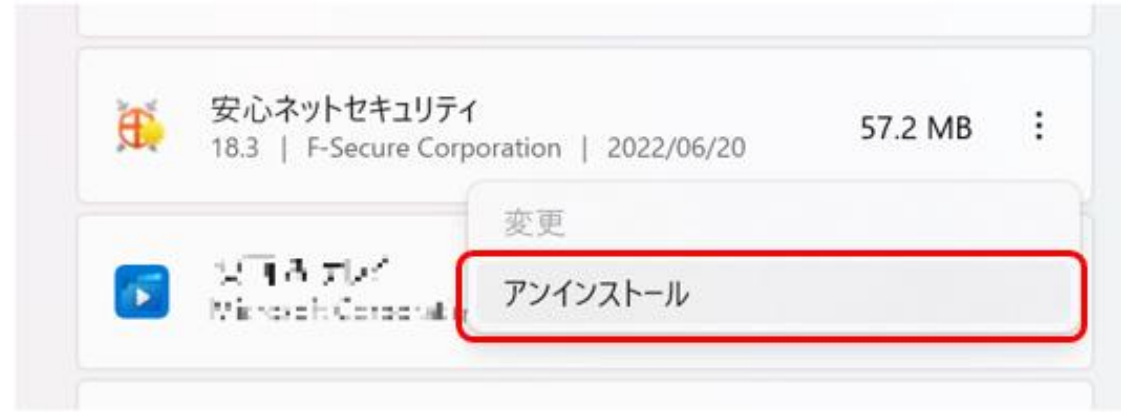

(4)このアプリとその関連情報がアンインストールされます。「アンインストール」をクリックします。

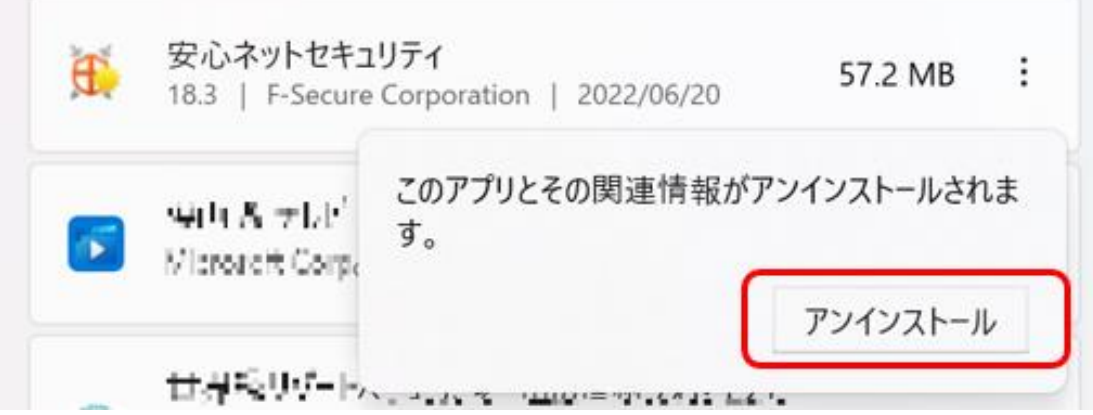

(5)確認画面になりますので、「アンインストール」をクリックします。

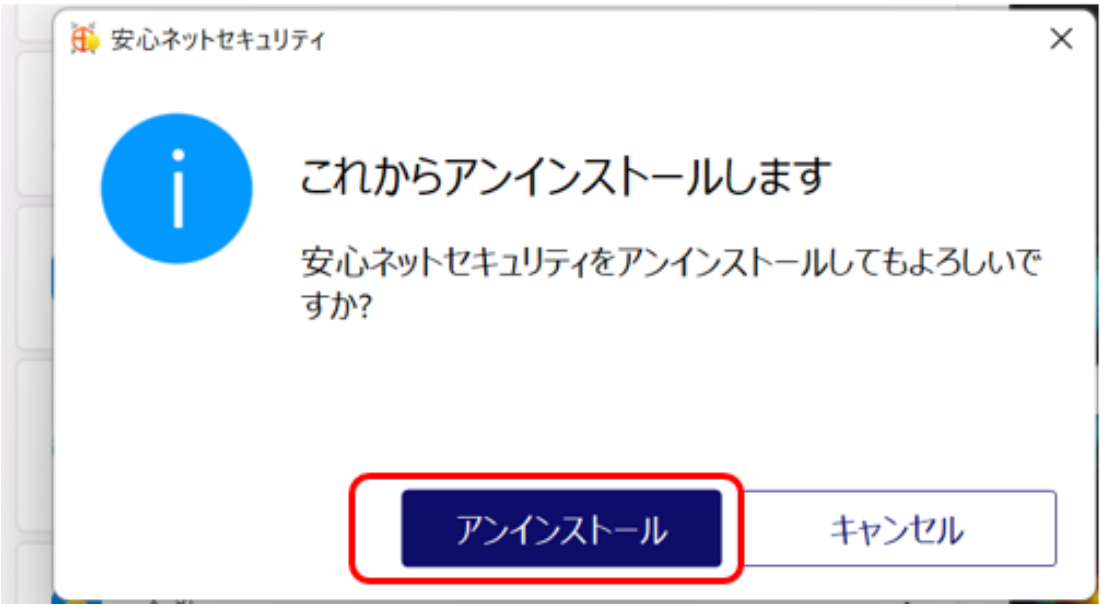

(6)アンインストールを開始します。画面の表示が消えれば完了です。

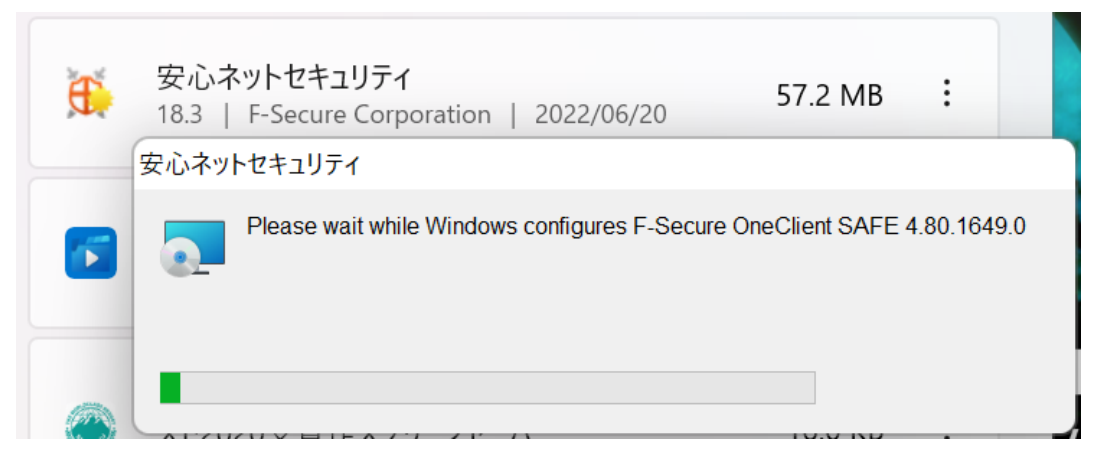

(7)アンインストール完了後、アプリと機能の画面は「×」で閉じてください。完了となります。

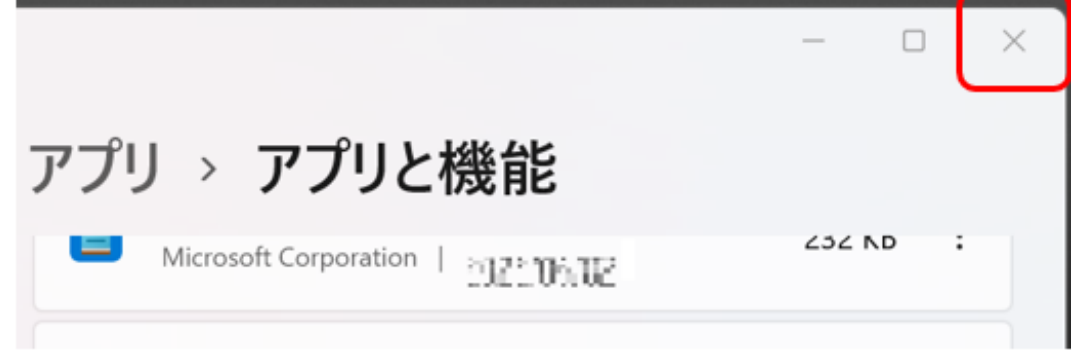

(8)再インストールする際、再起動を促される場合、「再起動」をクリックし実施してください。

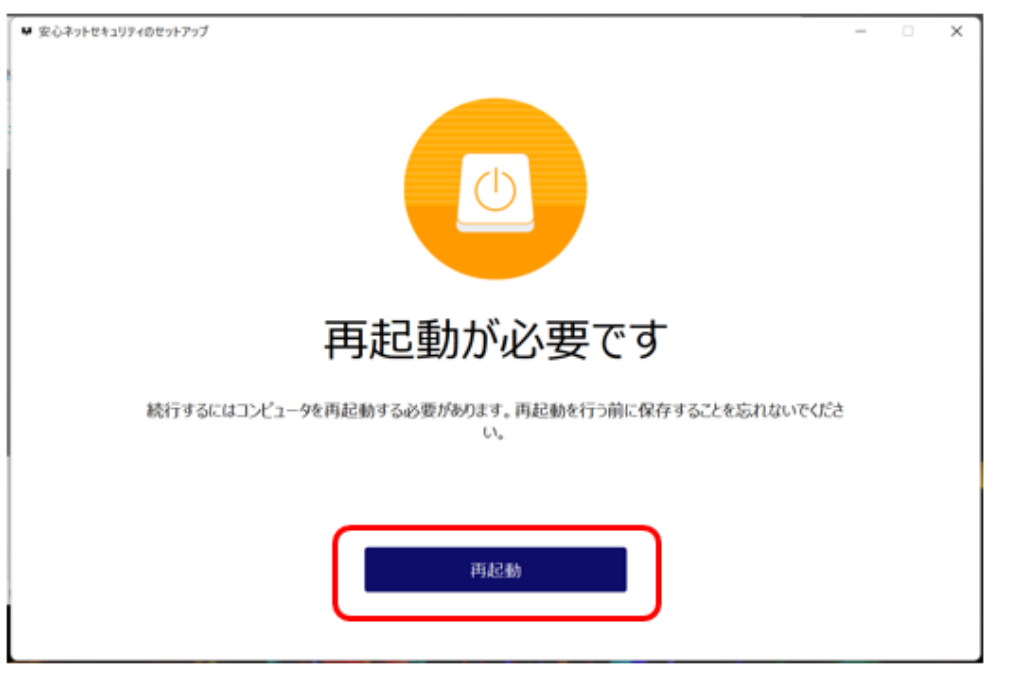